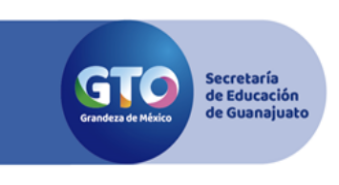

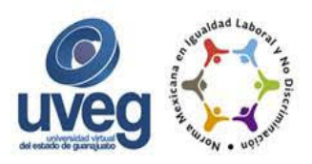

# **GUÍA PARA LA SOLICITUD DE CREDENCIAL ESCOLAR DIGITAL PARA ALUMNOS EN LA MODALIDAD VIRTUAL.**

La credencial escolar digital es una representación gráfica estandarizada, que tiene como objetivo identificar al estudiantado de forma personal e intransferible, como alumno vigente de la UVEG y cuya obtención se realice de manera cómoda y expedita.

#### **Beneficios:**

- No representa costos de emisión, ni costos extras por envío (paquetería o traslado a instalaciones).
- Reduce los tiempos de solicitud, emisión y obtención de la credencial de estudiante.
- La credencial será vigente en el módulo inscrito más dos módulos para Bachillerato, TSU y Licenciatura, mientras que para Maestría y Doctorado la vigencia será del módulo inscrito más un módulo.
- La solicitud podrá realizarse en cualquier momento, siempre y cuando el alumno se encuentre activo en el módulo vigente.
- Se elimina el proceso de renovación o extravío, pues la misma se realizará de forma automática, siempre y cuando se encuentre activo el alumno.

### **Requisitos:**

- Ser estudiante inscrito o reinscrito.
- Contar con el proceso de enrolamiento concluido.
- Contar con fotografía de buena calidad, a color con fondo claro, de busto (donde se puedan observar hombros, rostro de frente y despejado, sin anteojos o flecos), que no se encuentren obscuras.
- Descargar en el dispositivo la aplicación "Campus virtual UVEG".

**Nota:** El alta de la información y fotografía queda bajo responsabilidad de los alumnos; por lo que, en caso de incurrir en cualquier irregularidad, queda sujeto a las sanciones establecidas en nuestra normativa.

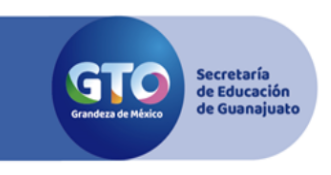

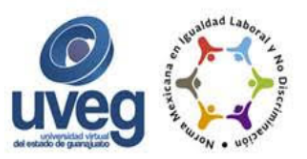

1.- Ingresar al Campus virtual, colocando correctamente tus datos de acceso presiona la opción *"INGRESAR".*

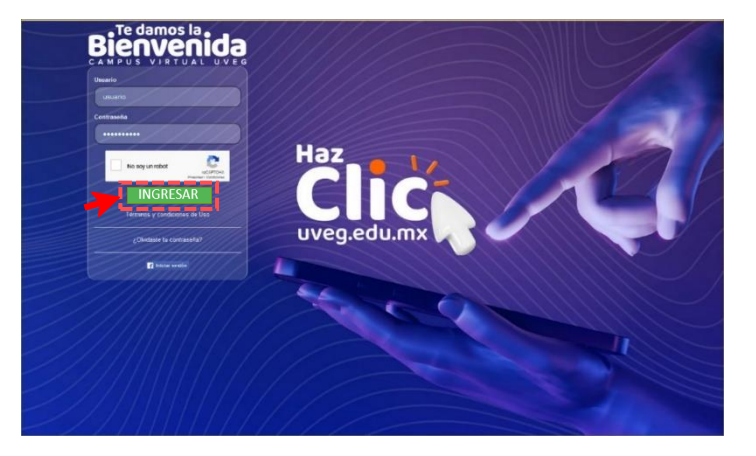

2.- Ubica y presiona la opción denominada *"Control Escolar"*

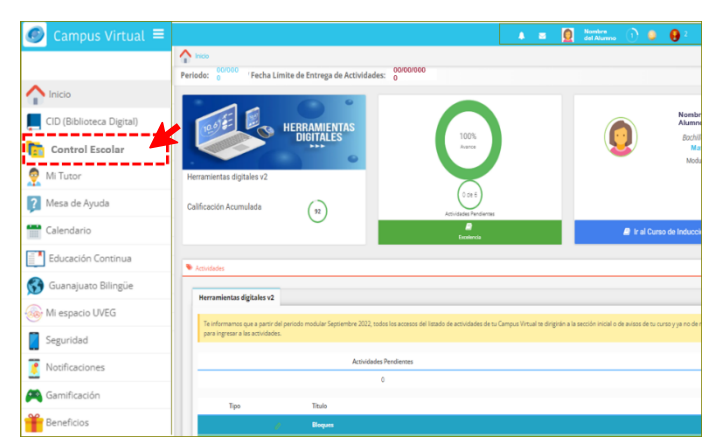

3.- El sistema muestra diferentes opciones de trámites, debes localizar y seleccionar la opción *"Credencial".* 

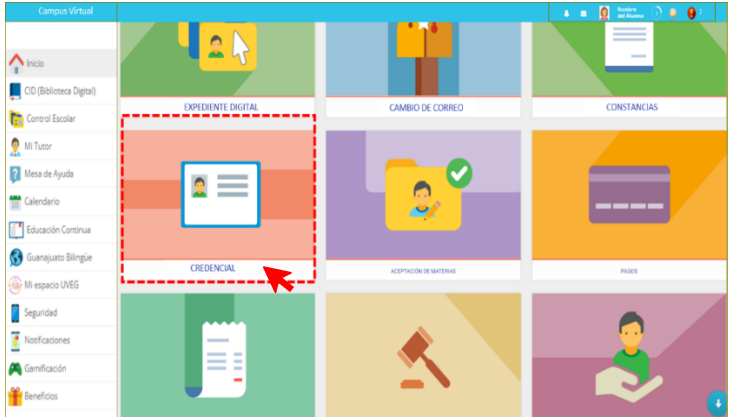

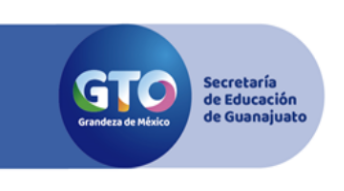

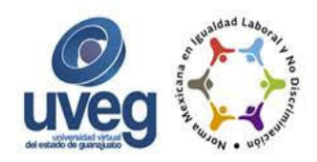

4.- En esta sección se muestran los datos generales del alumno y una breve descripción de lo que es la credencial digital, una vez revisada la información, presionar el botón *"Solicitar credencial".*

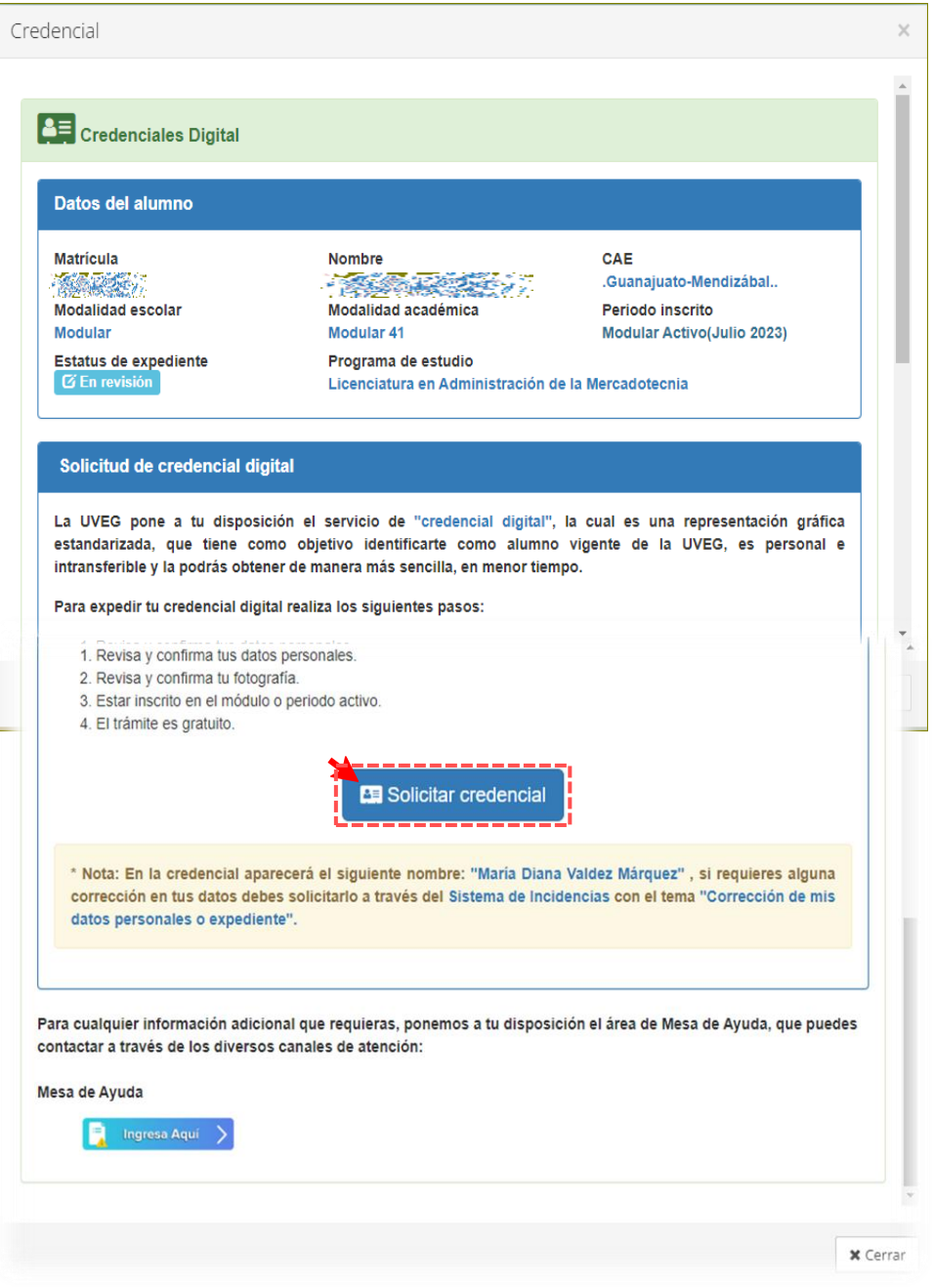

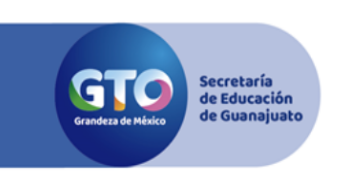

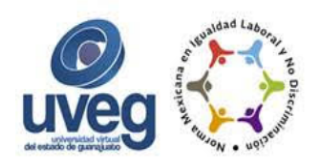

5.- Para continuar con el trámite de solicitud de credencial deberás contar con el proceso de enrolamiento, en caso de que no hayas realizado dicho proceso se dará la indicación y deberás presionar el botón *"Enrolamiento de fotografía".*

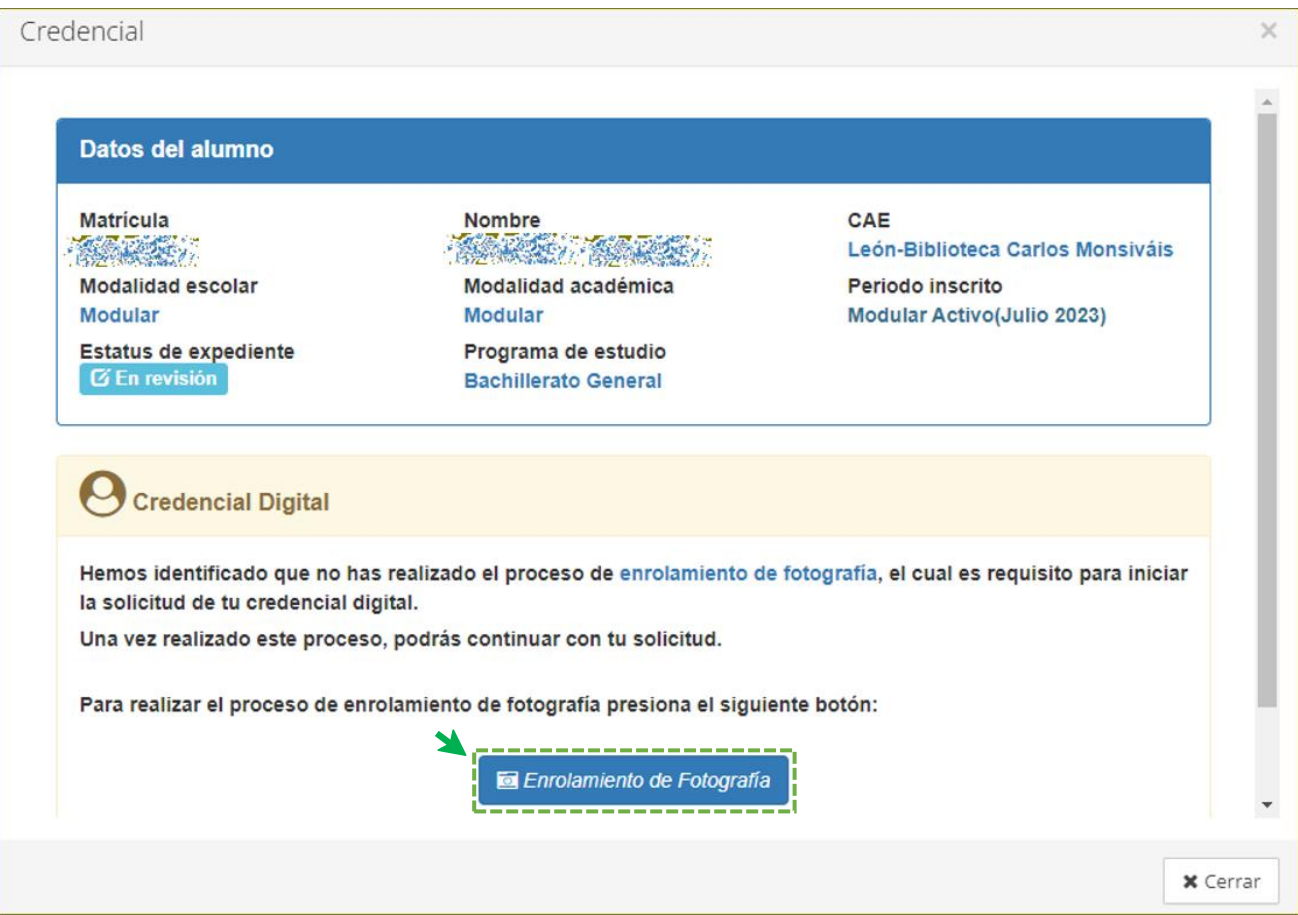

Si ya cumpliste con el enrolamiento ingresarás al paso de confirmación, el cual se divide en 3 secciones 1. Datos del alumno, 2. Fotografía, 3. Confirmación.

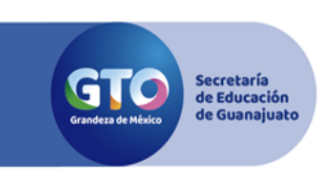

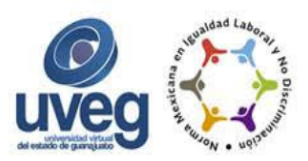

5.1. Se muestran los datos que contendrá la credencial verificar que son los correctos, si es así continúa en la sección 5.2, de lo contrario levantar una incidencia y solicitar la corrección de datos.

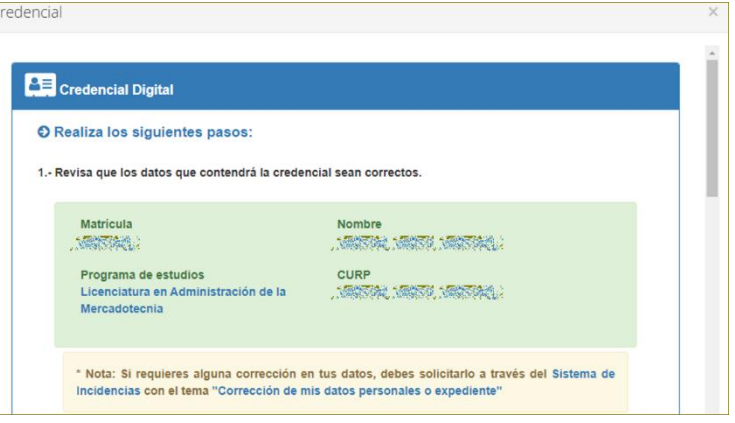

5.2. Por default aparece la fotografía del enrolamiento, siendo está la que se incluirá en tu credencial, decide si deseas cambiarla o continuar.

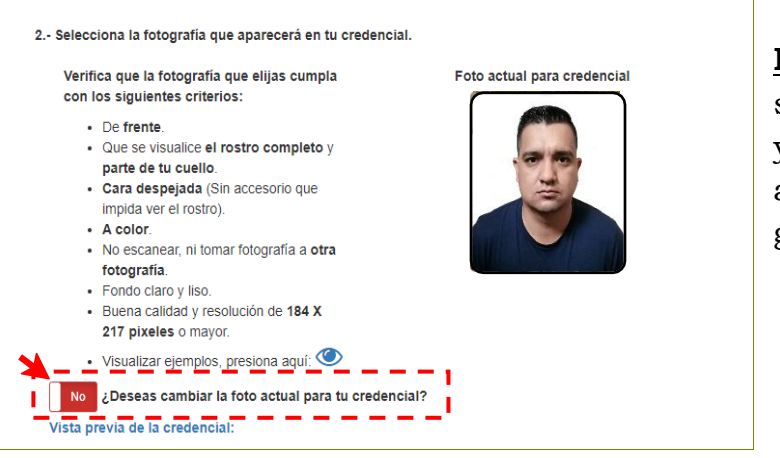

## **NO deseo cambiar la fotografía,**

se debe activar la casilla en "No" y continuar con el proceso, avanzando al punto 5.3 de esta guía.

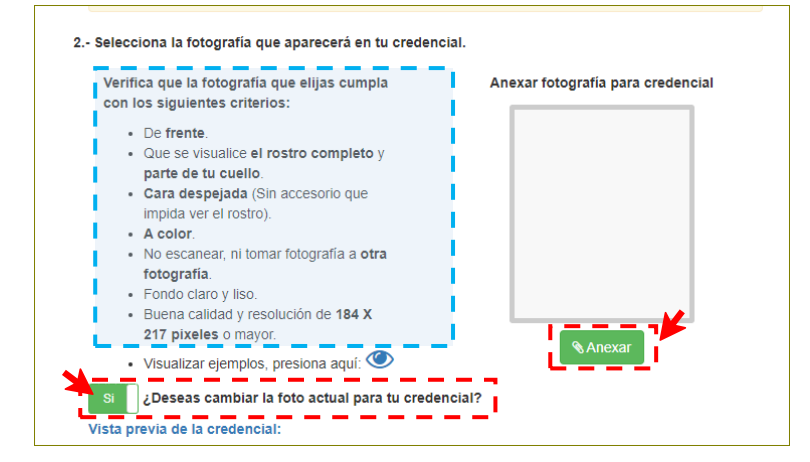

**Si deseo cambiar la fotografía,** se debe activar la casilla en "Si" y presionar el botón *"Anexar"*.

Importante revisar que la fotografía cuente con los requisitos señalados, en caso de dudas revisar los ejemplos  $\bullet$ .

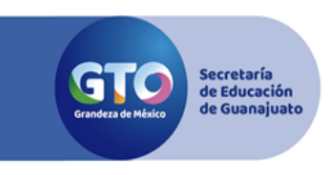

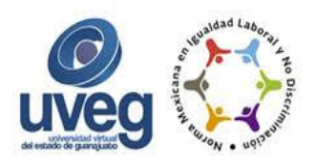

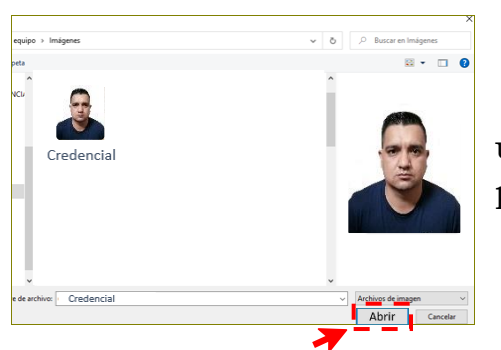

En este paso deberás ubicar la imagen que utilizarás en la credencial, seleccionarla y presionar el botón *"Abrir"***.** 

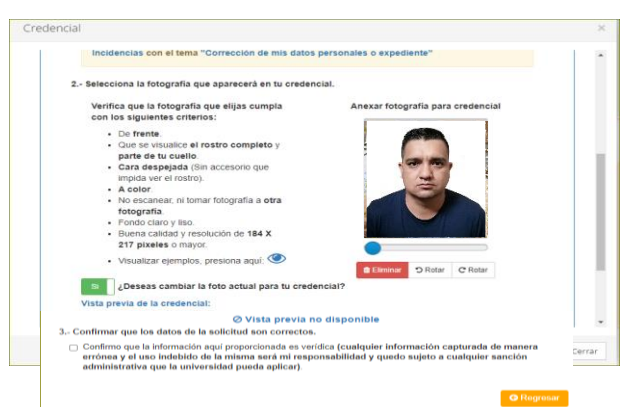

Una vez que se muestra la fotografía, es necesario revisar que sea la adecuada y avanzar al paso 5.3.

5.3 Confirmación. En esta sección es necesario activar la opción *"Confirmar que los datos de la solicitud son correctos"* y presionar el botón *"Confirmar solicitud".*

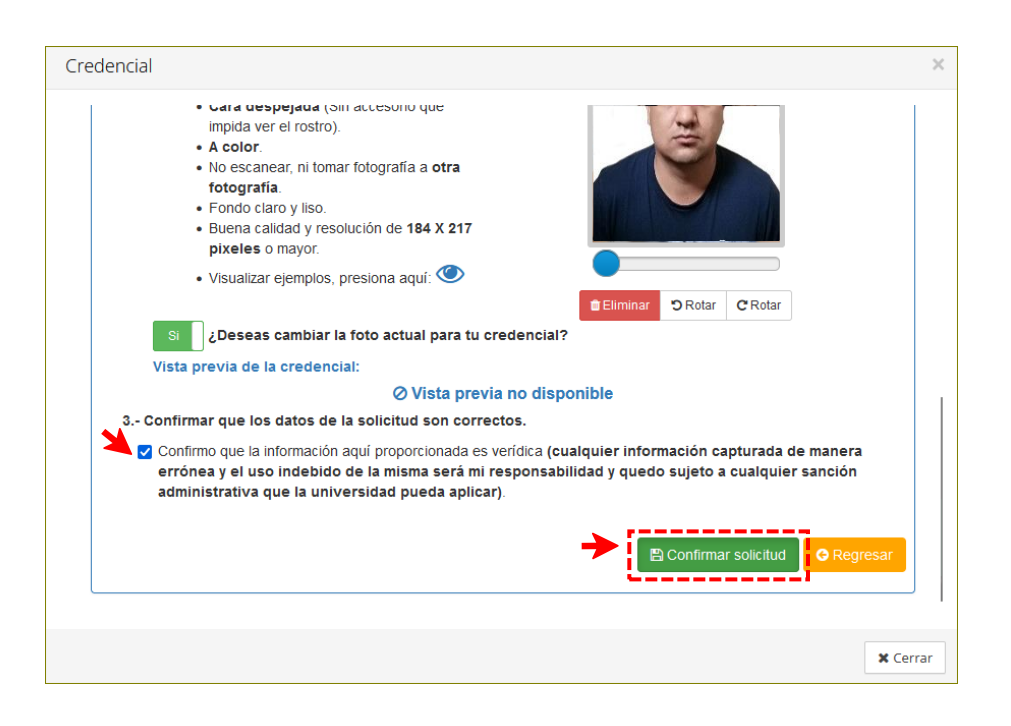

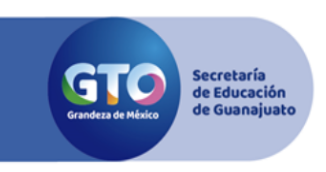

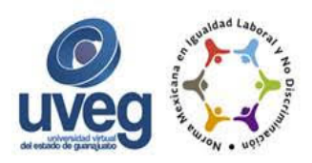

#### Identificación Incorrecto

La fotografía seleccionada para tu credencial respecto a la fotografía de tu enrolamiento, tiene un porcentaje de confiabilidad del 66%, el cual es bajo; por favor selecciona una fotografía más legible y reciente.

 $\mathbf{\times}$  Cerrar

Si la compatibilidad de la fotografía es por debajo del porcentaje aceptado, no se validará la fotografía y se deberá adjuntar otra fotografía que cumpla las especificaciones solicitadas. Regresar al punto5.2

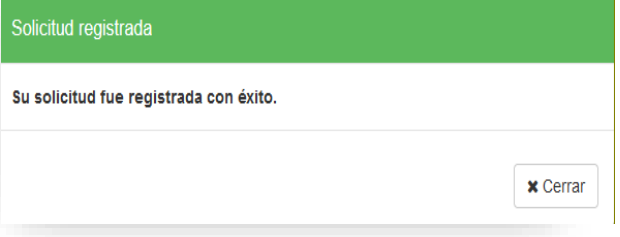

Si la compatibilidad de la fotografía es el adecuado el sistema valida la imagen.

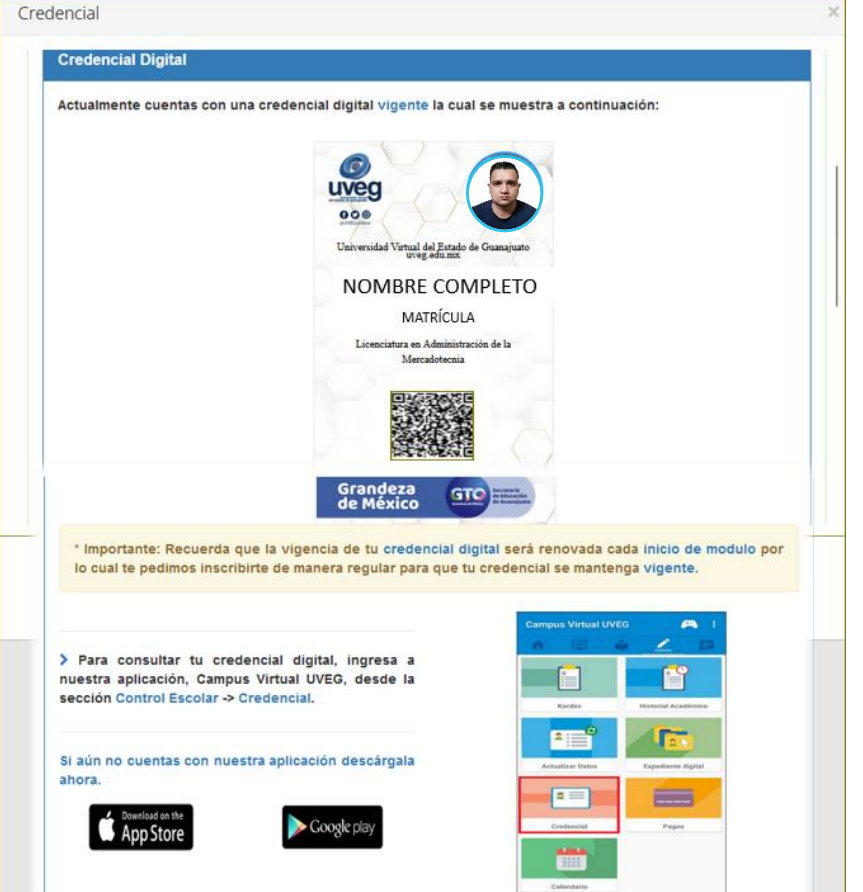

Una vez que se valida la fotografía se genera la credencial digital la cual puedes consultar desde el "Campus virtual UVEG".

La credencial digital, cuenta con datos generales del alumno, fechas de emisión y vigencia; así como un código QR con el cuál se podrá validar su autenticidad y vigencia de la misma.